### Guida all' attivazione PayPal su XPay di Nexi

Aprile 2020

### Pochi passi per attivare P PayPal

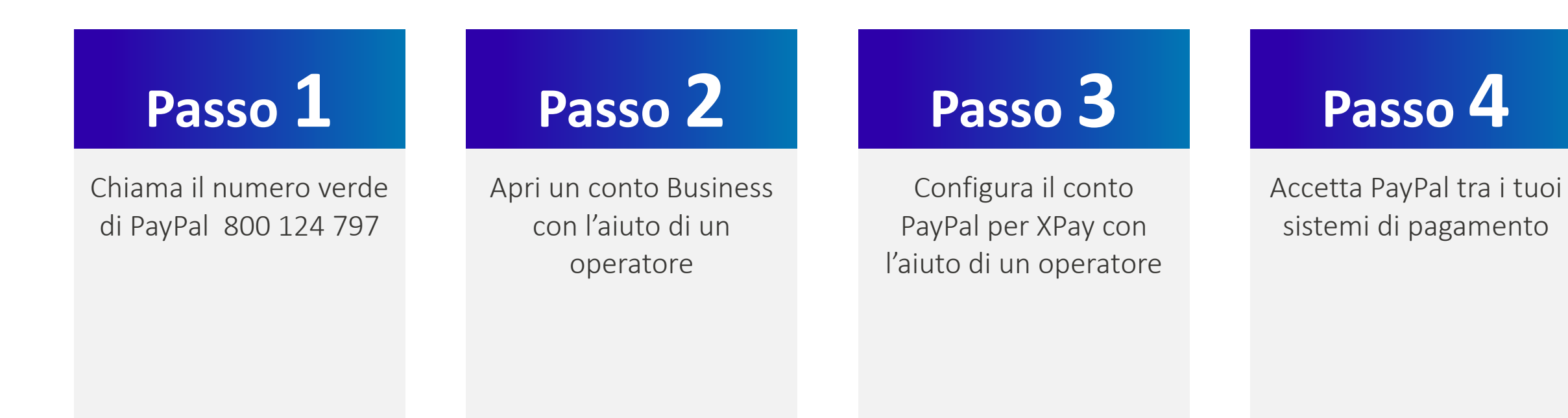

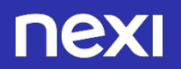

### Chiama il numero verde

# **Passo 1**

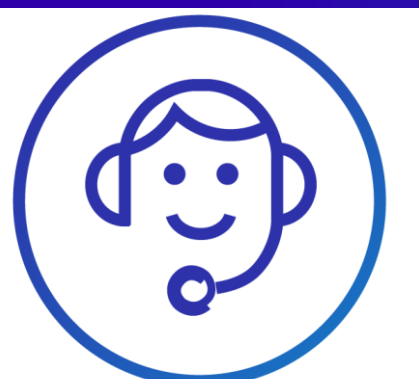

- Un operatore sarà a tua disposizione per aiutarti ad aprire un conto Business PayPal e a configurarlo per XPay. Così potrai iniziare subito ad accettare pagamenti con PayPal sul tuo sito web.
- Il servizio telefonico è disponibile dal lunedì al venerdì, dalle 09:00 alle 17:30.
- La chiamata è gratuita da rete fissa. Per le telefonate da rete mobile, ti consigliamo di verificare gli eventuali costi applicati dal tuo gestore.

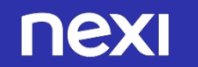

### Apri un conto Business PayPal 1/2

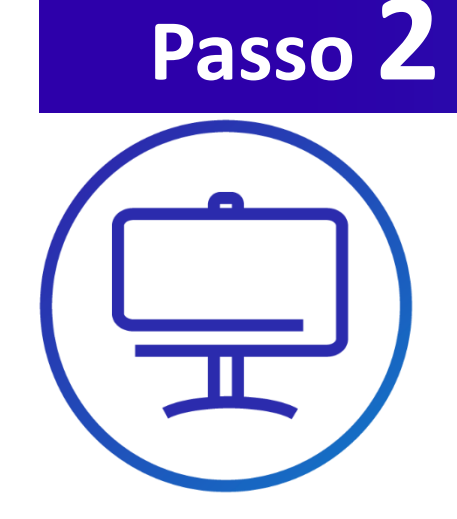

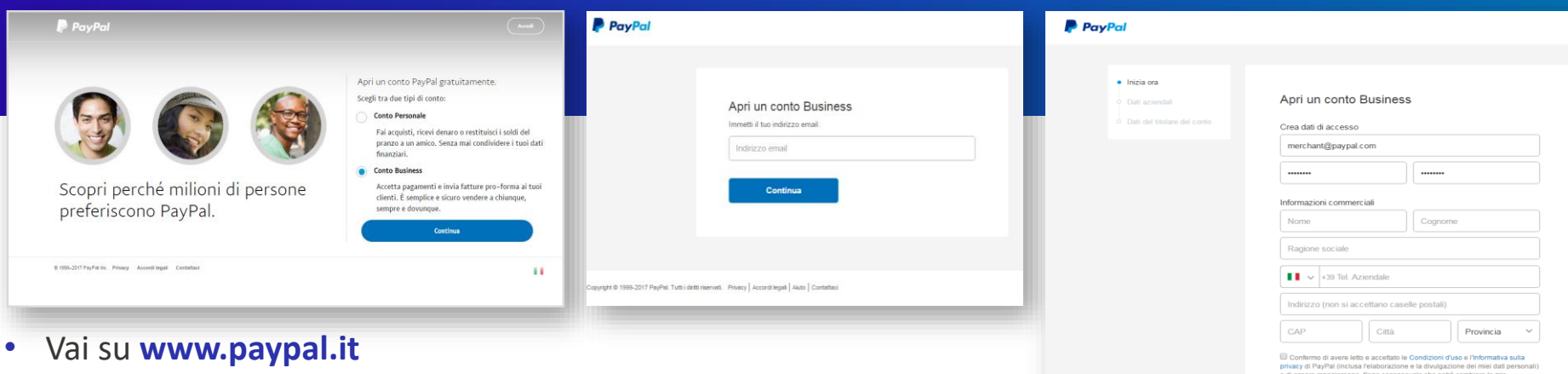

- Clicca **Registrati**
- Seleziona il **Conto Business**

• Inserisci il tuo **indirizzo email**

- e di essere maggiorenne. Sono consapevole che potrò cambiare le mie Accetta e continua
- e clicca **Continua**. Scegli una **password** e **compila il form**.
	- **Accetta** termini e condizioni e **continua**.
	- **Fornisci quindi i dati** aziendali e dati del titolare del conto

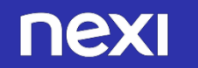

### Apri un conto Business PayPal 2/2

## **Passo 3**

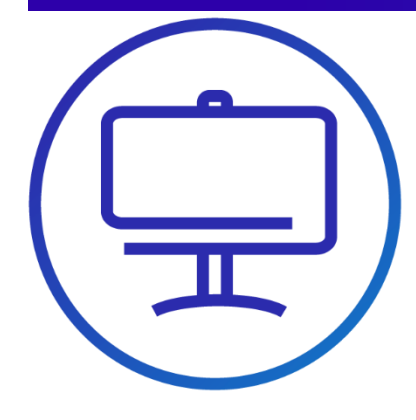

- Per maggiore sicurezza, PayPal ti chiede di **confermare il tuo indirizzo email**. Controlla la tua casella di posta elettronica, apri l'email di PayPal e **clicca il link di conferma dell'indirizzo**.
- Sarai indirizzato su una pagina PayPal dove dovrai inserire la password

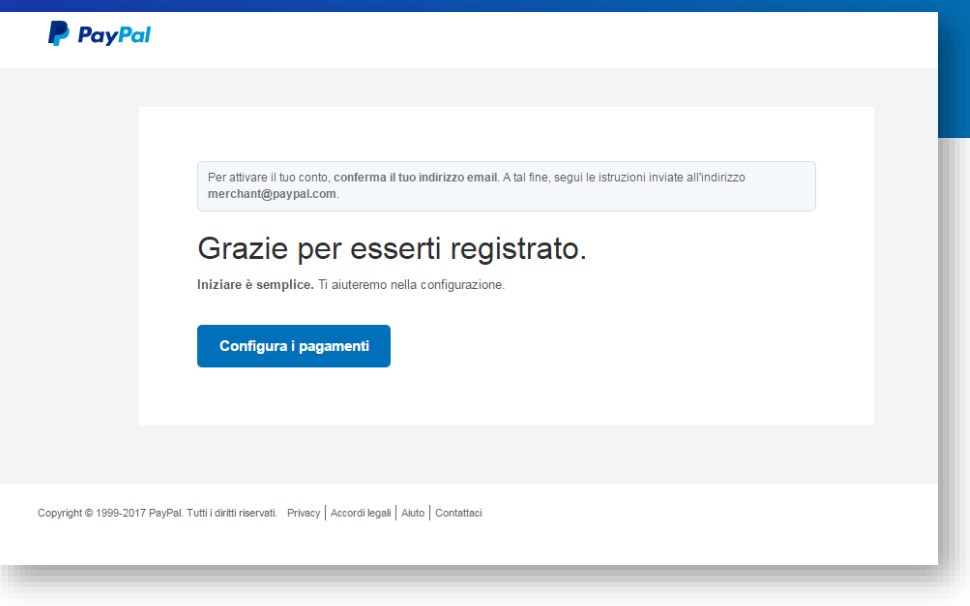

per confermare la tua identità. • A questo punto **il tuo conto PayPal è aperto**. Ora devi configurarlo per l'attivazione in XPay.

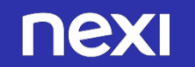

### Configura il tuo conto PayPal per XPay 1/4

## **Passo 4**

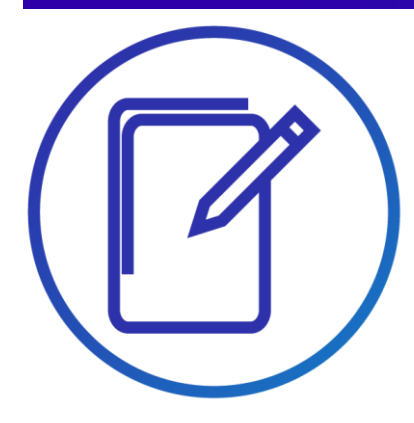

• Entra nel tuo conto PayPal, clicca sul simbolo delle impostazioni in alto a destra e successivamente su **«Impostazioni conto»**

• Vai su **"Accesso API"** e clicca **Aggiorna**

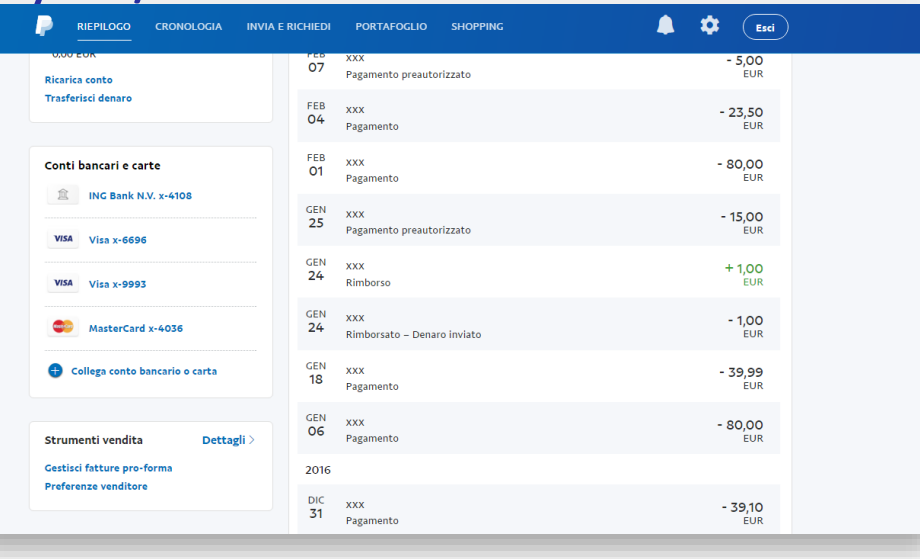

### Riepilogo Portafoglio Cronologia

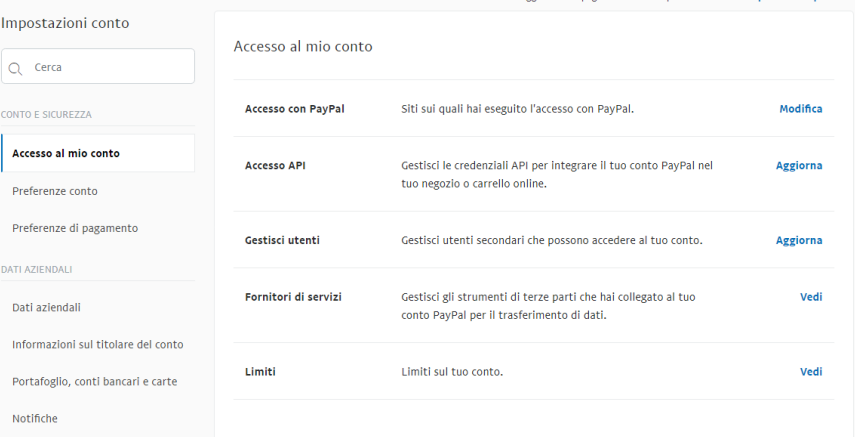

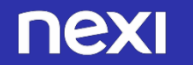

@ි (Esci )

### Configura il tuo conto PayPal per XPay 2/4

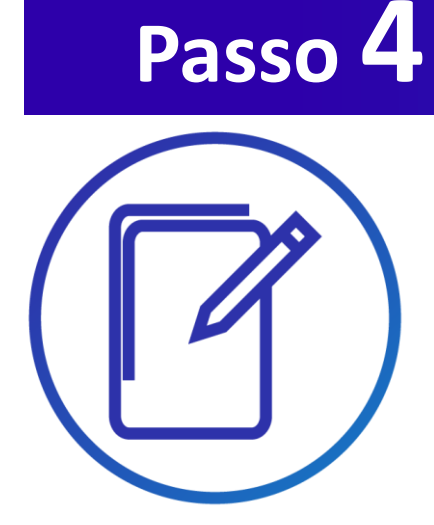

• Alla pagina successiva clicca **«Concedi autorizzazione API»**.

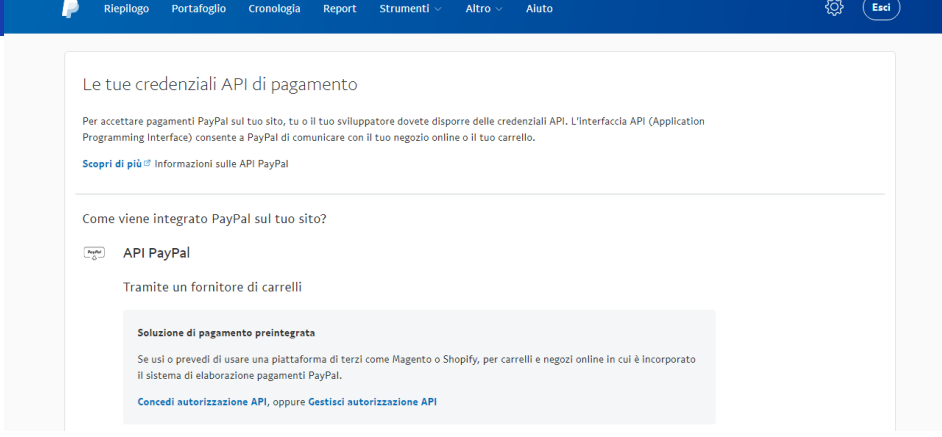

• Inserisci **paypal\_api1.cartasi.it** nel campo "Nome utente dell'autorizzazione a terzi" e **clicca Cerca**.

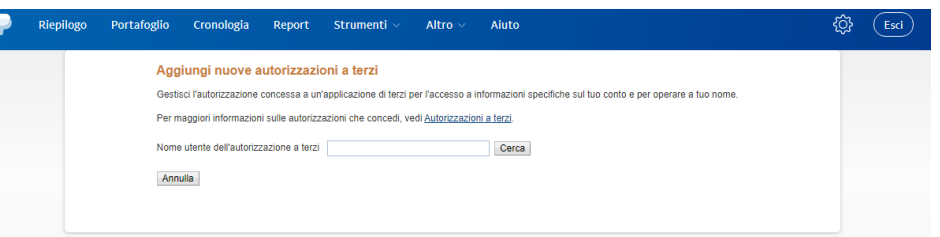

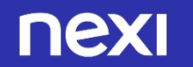

### Configura il tuo conto PayPal per XPay 3/4

## **Passo 4**

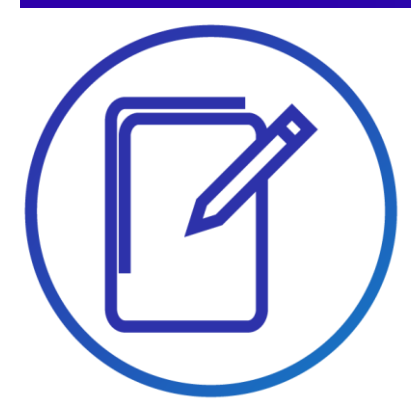

• Seleziona **le Autorizzazioni** come mostrato nell'immagine e **clicca Aggiungi**

• Completati i passaggi, riceverai il seguente **messaggio di conferma**

### Per maggiori informazioni, vedi Definizioni di terzi.

Usare il Pagamento express per elaborare i pagamenti. Emettere rimborsi per determinate transazioni. Elaborare i pagamenti con carta eseguiti dei tuoi clienti. Autorizzare e riscuotere le tue transazioni PayPal. ○ Creare e gestire i pulsanti di pagamento PayPal sul tuo sito. ○ Ottenere il saldo del conto PayPal. ○ Ottenere informazioni su una singola transazione. Cercare le transazioni relative a oggetti che corrispondono a criteri specifici e mostrare i risultati. Addebitare un cliente esistente in base a una transazione precedente. Creare e gestire pagamenti automatici.  $\boxdot$  Ottenere l'autorizzazione per i pagamenti automatici e avviare le transazioni preapprovate. Accettare o rifiutare una transazione in sospeso. Inviare un rimborso per qualsiasi transazione precedente. Avviare transazioni a più destinatari in un unico batch. ○ Crittografare dinamicamente i pulsanti di pagamento PayPal sul tuo sito web. Generare report cumulativi per tutti i conti. ☑ Usare il Pagamento express per elaborare i pagamenti PayPal da dispositivo mobile. Autorizzare le transazioni con Universal Air Travel Plans. Gestisci la fatturazione tramite terzi. Genera report per fatturazione ricorrente e altri ordini in sospeso. Riscuoti pagamenti in batch. Esequi report su contestazioni e rimborsi in batch. Crea e modifica conti ed esegui report su di essi. Aggiungi Annulla

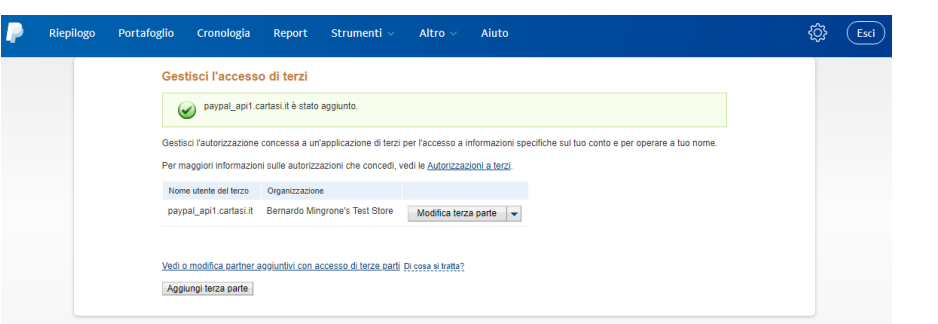

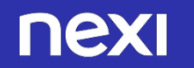

### Configura il tuo conto PayPal per XPay 4/4

## **Passo 4**

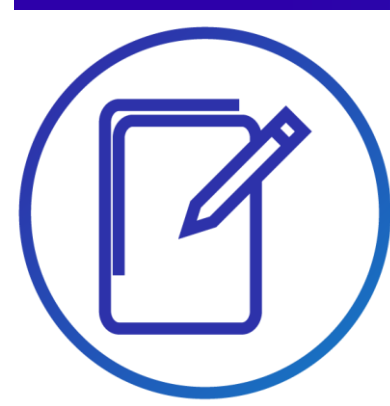

• Accedi al back-office XPay e seleziona dal menu «Pagamenti Alternativi» e poi «PayPal»

Inserisci, l'ID PayPal nel form e conferma con **Aggiorna**: ora nella pagina di cassa è disponibile anche il pagamento con Conto PayPal.

Selezione il tipo di riscossione: immediata, differita o ordine senza autorizzazione. Per le modalità differite verificare con PayPal durata e garanzie per il differimento

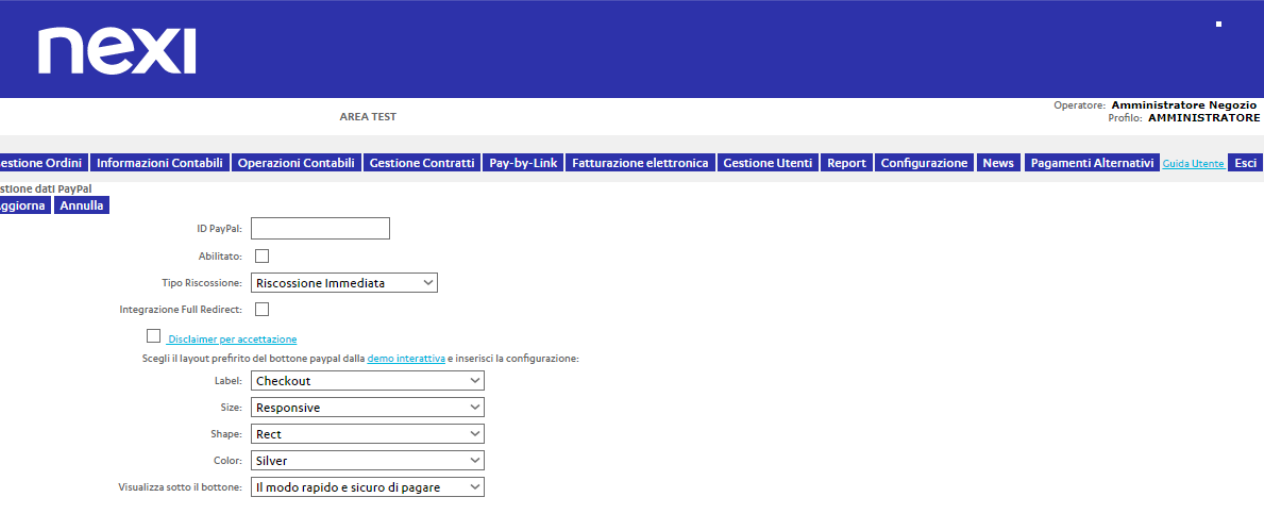

Per maggiori informazioni sull'attivazione clicca qu

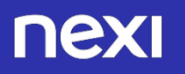

## PayPal tra i tuoi sistemi di pagamento

Semplici linee guida

Ti consigliamo di inserire il logo PayPal:

- sulla tua home page
- nella pagina dedicata ai metodi di pagamento
- nella pagina di descrizione del prodotto

Visita il Centro logo online su www.paypal.it/logo e scegli le immagini più adatte alla grafica e allo spazio disponibile nel tuo negozio online.

Per chiarezza nei confronti dei tuoi clienti, ti consigliamo di inserire un breve testo descrittivo che spieghi che cos'è PayPal.

Puoi farlo nella pagina dedicata ai metodi di pagamento accettati sul sito con un link a una pagina esplicativa o ad una finestra a pop-up.

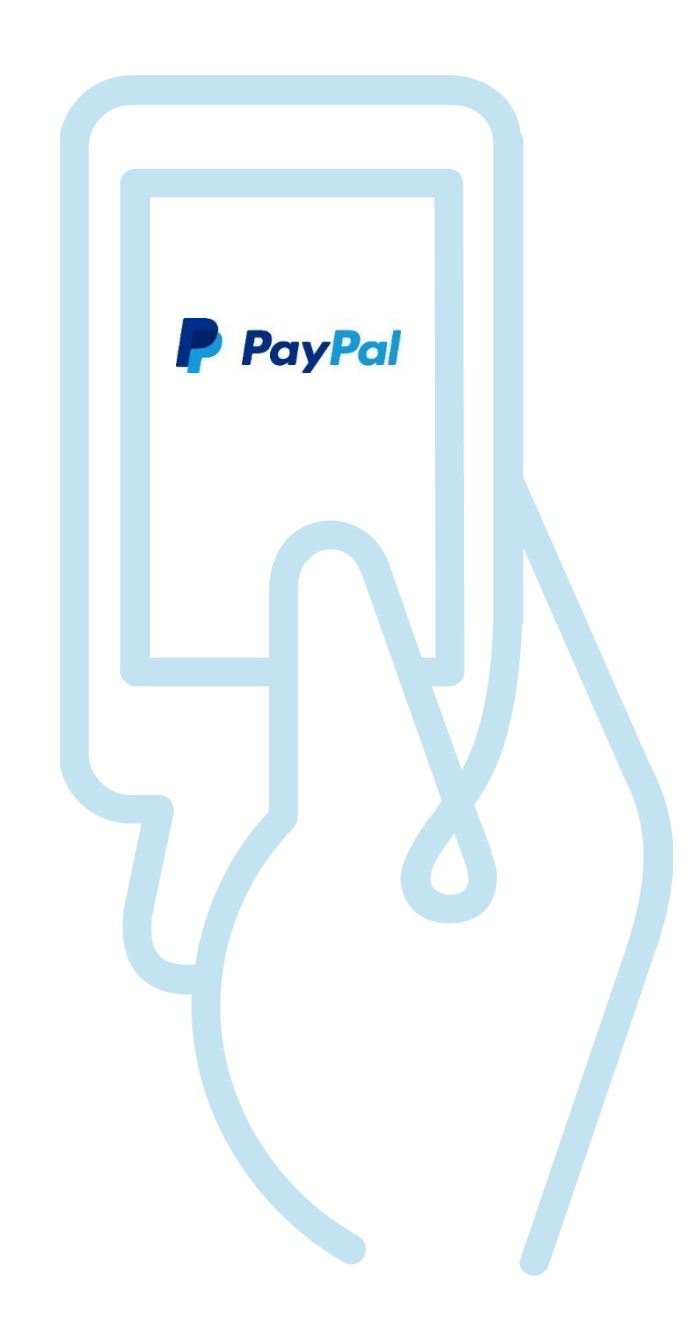

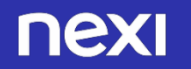

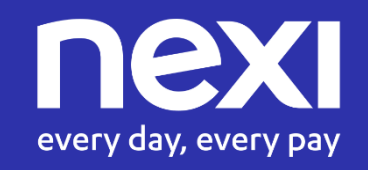